# **Quick Guide**

This quick guide demonstrates the main steps to perform the Download, Installation, and Setup of NDD Print 360 Modules, to use the Job Accounting, Secure Print Release and Print Policy Management features.

nddprint

You can access the manuals in our Help Center: https://help-nddprint-pt.scrollhelp.site

Log in to the NDD Print 360 Resources Portal https://resources.nddprint.com/downloads with your credentials. 1

Download NDD Print Host, NDD Print Releaser  $\left(2\right)$  Download NDD Print Host, NDL and NDD Print MF HP modules.

**NOTE** To receive your credentials, you should request through Support of NDD Tech https://ndd.tech/ndd-print/suporte/

## <sup>1</sup> **Installation**

## **Download Pre-requirements**

Confirm the following requirements:

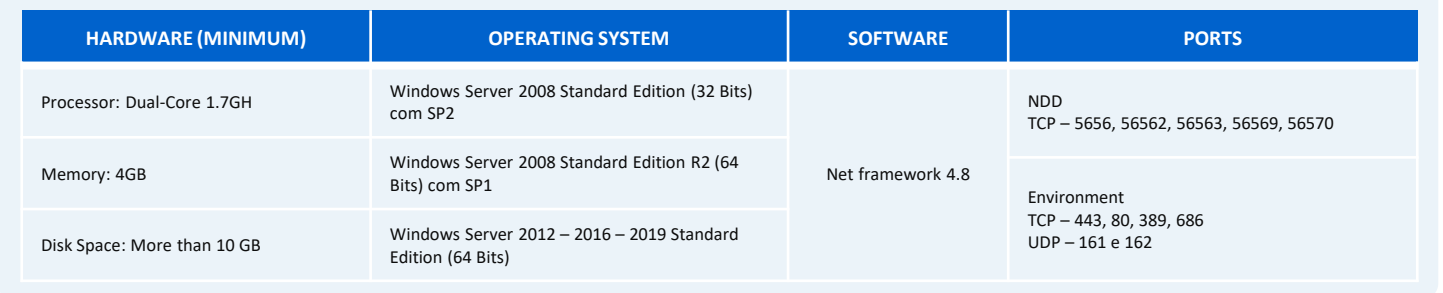

### **NDD Print Host**

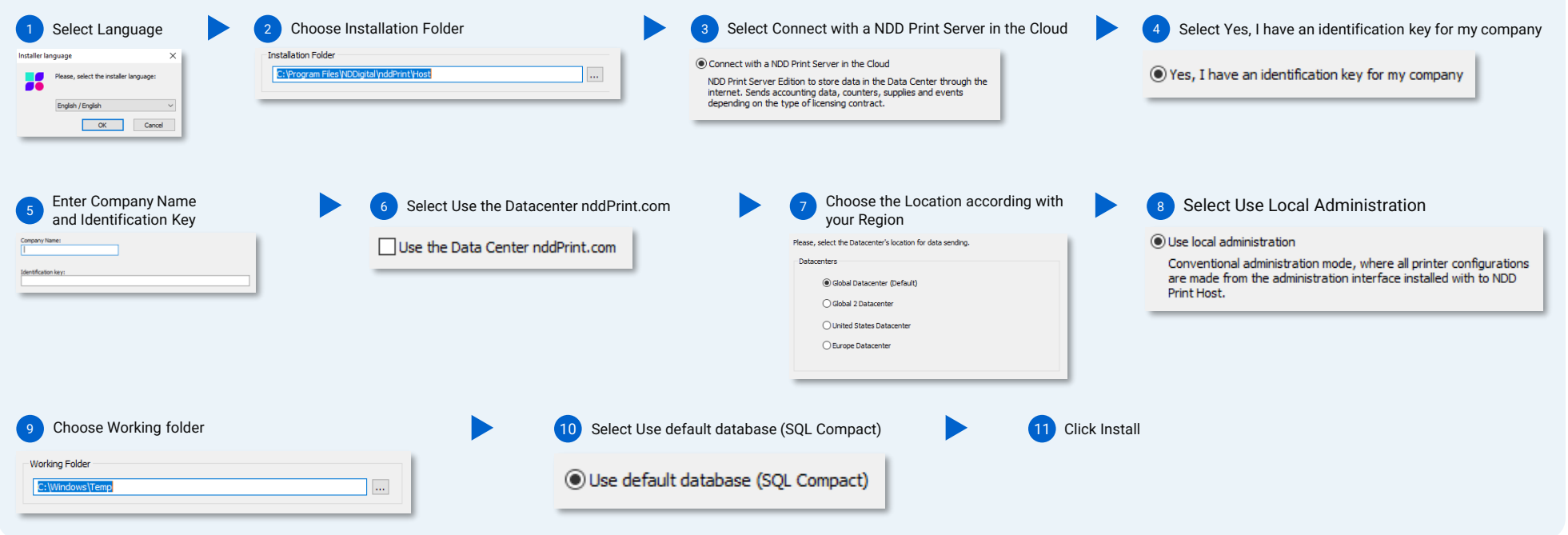

#### **NOTE**

During the installation, the software will test the connection with the NDD Print Data Center, which will be performed through the HTTPS Protocol (Port 443). In some cases, it will be necessary to configure the Proxy to al connection. When required, the installer will pop-up a message, then you need to click 'Accept' to start the Proxy setup assistant.

This module allows to use a SQL Server Database to improve performance, recommended when the environment has more than 200 printers.

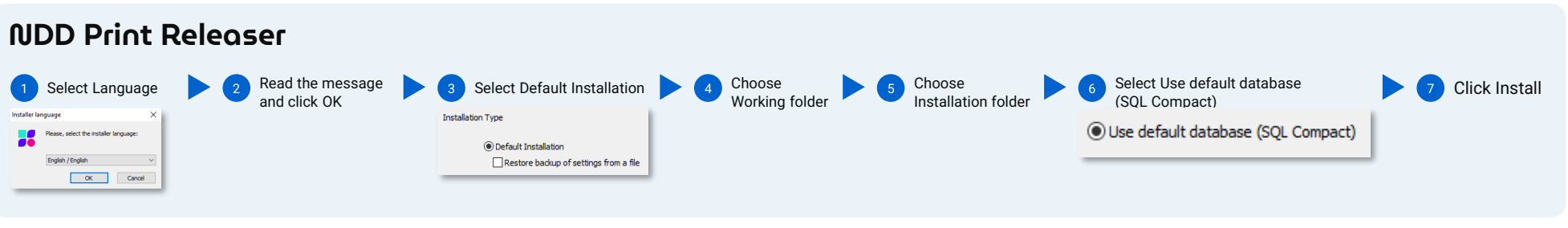

**NOTE** NDD Print Agent is installed with NDD Print 360 Releaser.

If the NDD Print 360 Releaser is installed on another server than the NDD Print Host, you will be prompted for the Server Address at installation time. For more information about other installation methods, check the manual.

This module allows to use a SQL Server Database to improve performance, recommended when the environment has more than 200 printers.

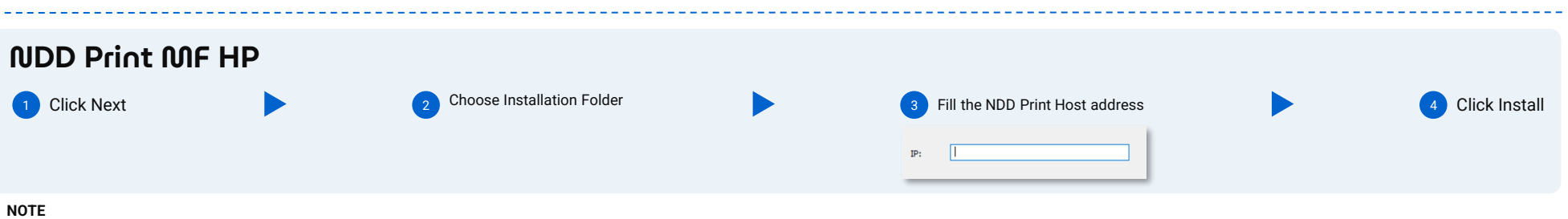

The installation language will be in accordance with the NDD Print Host.

If the NDD Print MF HP is installed on another server than the NDD Print Host, you will be prompted for the Server Address at installation time. For more information about other installation methods, check the manual. 

## **Basic configuration** 2

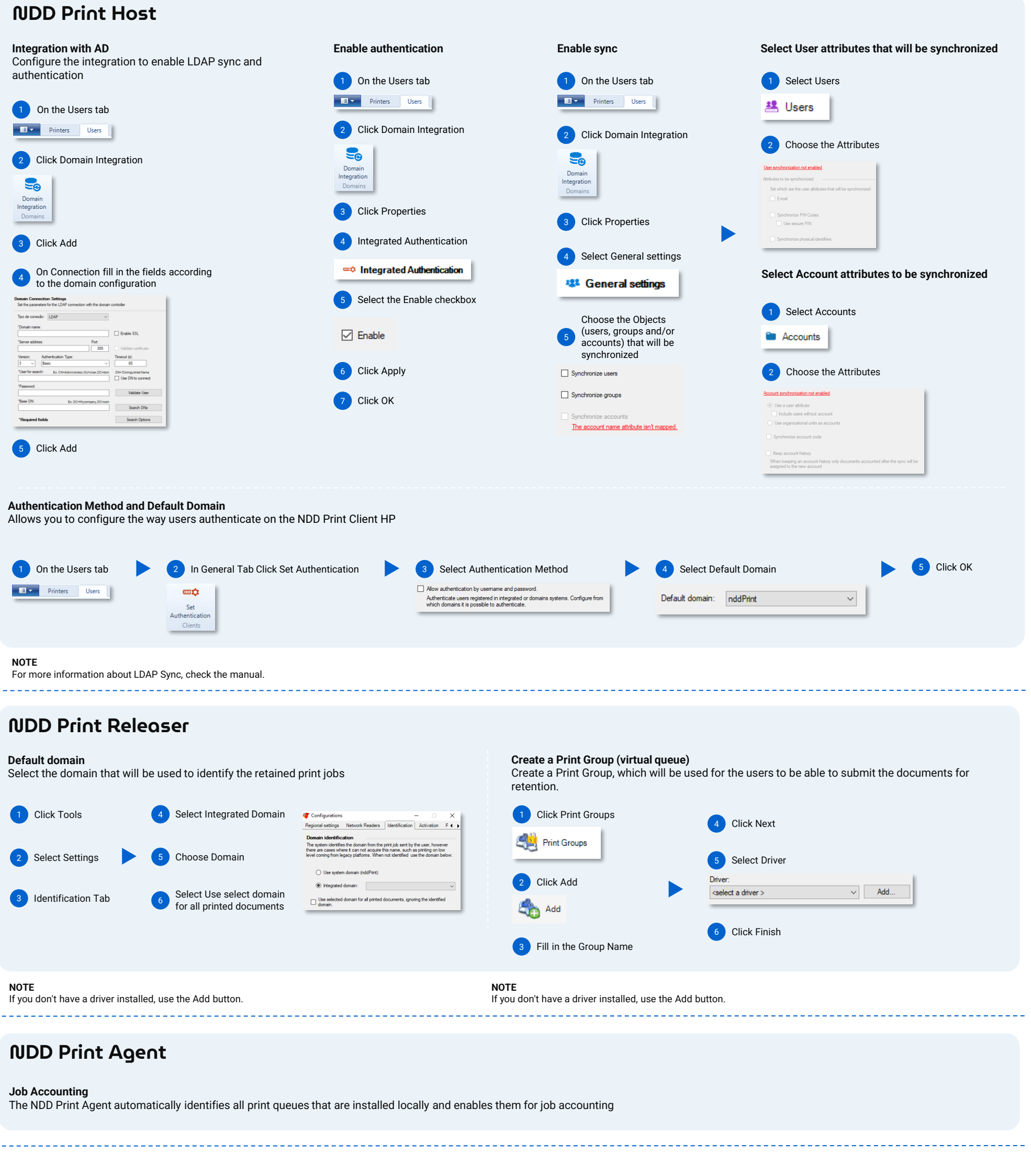

#### **NDD Print MF HP**

#### **Default domain and print job types** Configure the types of print jobs and the Default Domain for identification for the job accounting. 6 Select the checkbox Use the domain registered at the NDD Print Host 4 General sub-tab **Billing Domain** F 1 Click Tools Enter a default domain so that it can be assigned to print jobs, for later viewing in the form of reports on<br>portal 360. Use the domain registered at the nddPrint Host. 5 Select Job Types 2 Select Settings 7 Choose Domain and check the box Force the use of this domain for all the jobs **Types of jobs**<br>Select which types  $\checkmark$ **3** Access Accounting tab  $HP$  $\begin{tabular}{l|c|c|c} \hline \hline \multicolumn{3}{c|}{\textbf{Moritor}} \hline \multicolumn{3}{c|}{\textbf{Moritor}} \hline \multicolumn{3}{c|}{\textbf{Moritor}} \hline \multicolumn{3}{c|}{\textbf{Moritor}} \hline \multicolumn{3}{c|}{\textbf{Moritor}} \hline \multicolumn{3}{c|}{\textbf{Moritor}} \hline \multicolumn{3}{c|}{\textbf{Moritor}} \hline \multicolumn{3}{c|}{\textbf{Moritor}} \hline \multicolumn{3}{c|}{\textbf{Moritor}} \hline \multicolumn{3}{c|}{\$ Default domain:  $\sqrt{\phantom{a}}$  Force the use of this domain for all the jobs **NOTE**

For more information about NDD Print 360 Job Accounting, check the manual:

### <sup>3</sup> **Adding Printer**

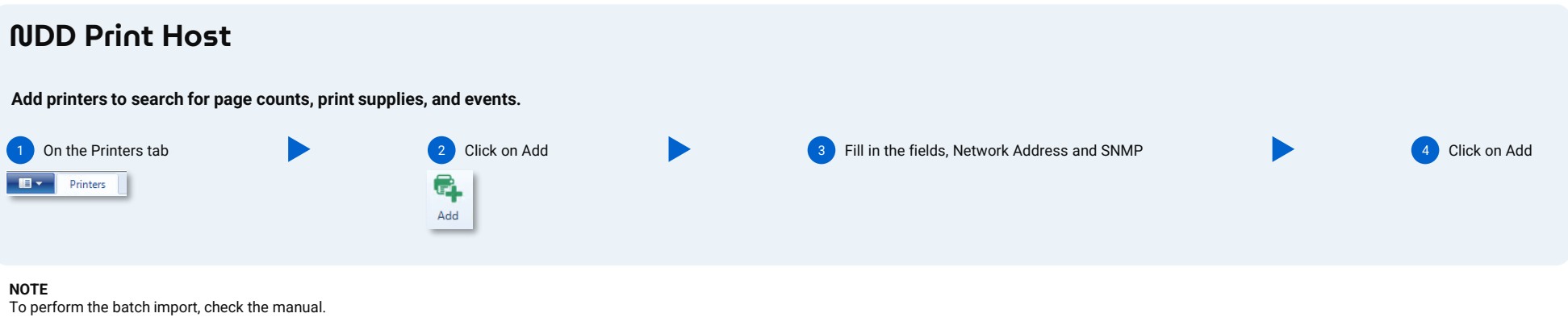

#### **NDD Print Releaser**

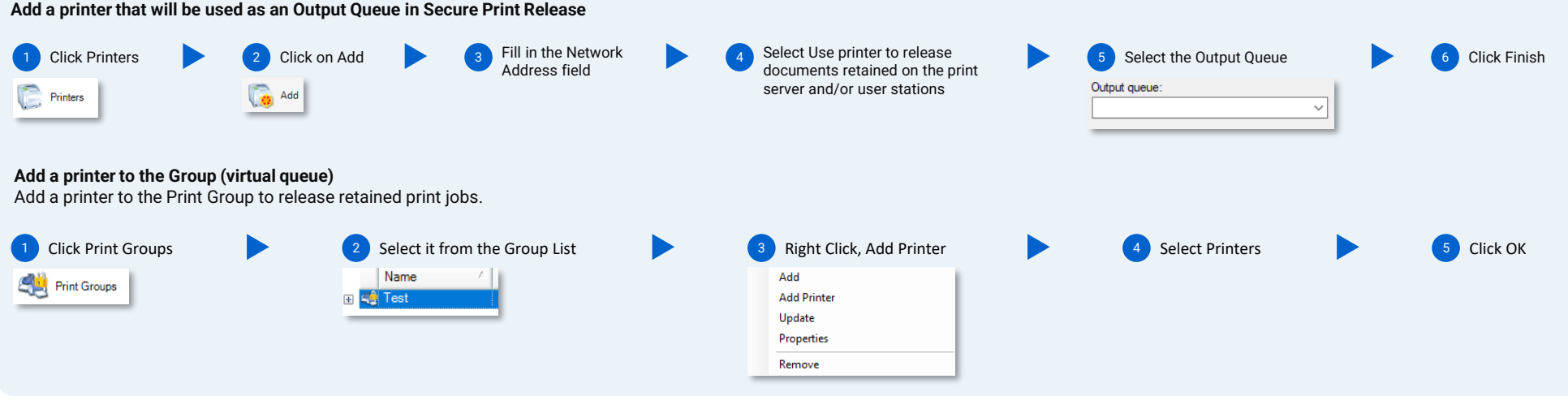

**NOTE**

If the printer queue is not created, use the option Add to create a Printer Queue.

#### **NDD Print MF HP**

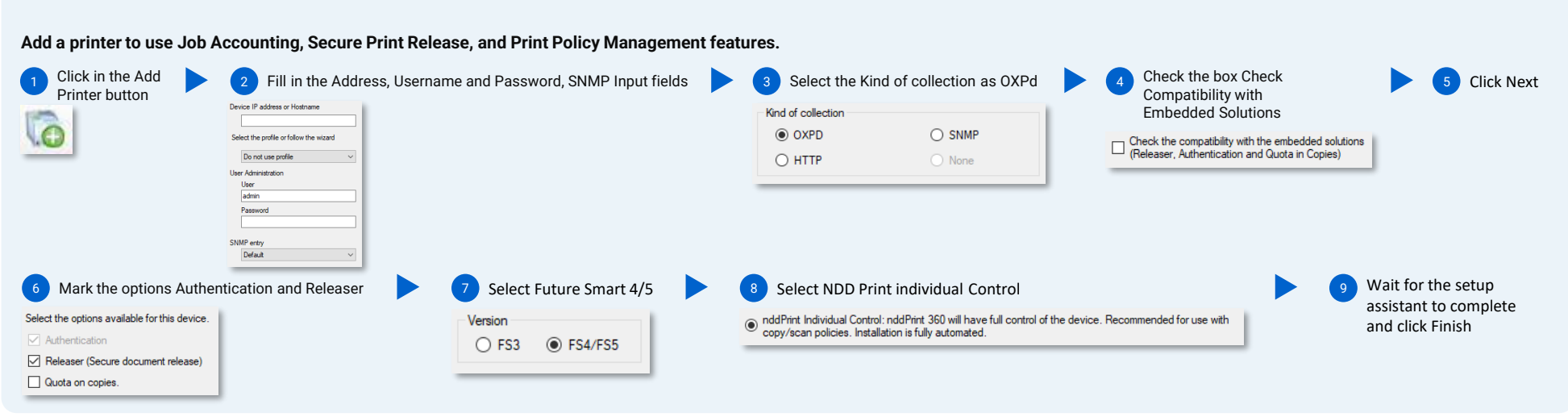

**NOTE**

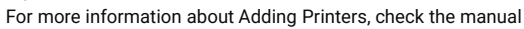